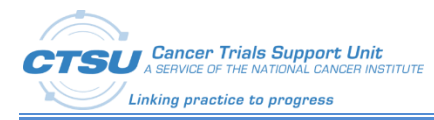

# MATCHBox Protocol Application User Guide

Revision 1

February 15, 2023

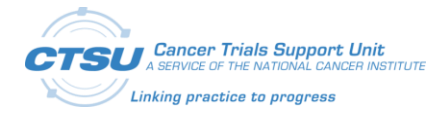

### Document Information

Revision Information for the MATCHBox Protocol Application User Guide

## **Revision History**

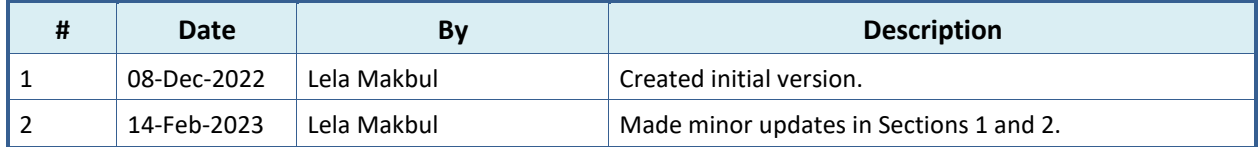

File Location[: https://wiki.nci.nih.gov/display/CDISC/PMI+Committee](https://secure-web.cisco.com/1Hc2e9drqt2J8_HmR6EVYMy-ONdDdQB3EwHB82TnqAcsYgZZOSMFngd4rJXtis7zFGkc3nBEtwdn-ayD8pOwcGsG-NBjjl_TiiuzcCW5umZjyifWFPJBtchm2vI8cNtSs5ZDafaun8OKztZsZOHV7lI2Qk0BfhHUSrVWGlrrAs4OlGGSUZnnbzokPrjpKItlrXNd8dqUG-MH1e9Ar-zvnpu6fjqBpbmTpaK3fpQNIDaSq8kk2N_foQhLKfoRdjMIz/https%3A%2F%2Fwiki.nci.nih.gov%2Fdisplay%2FCDISC%2FPMI%2BCommittee)

This document was prepared by:

WESTAT, Cancer Trials Support Unit 1600 Research Boulevard Rockville, Maryland 20850

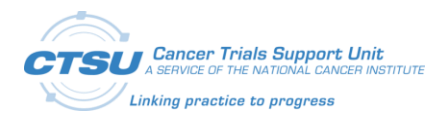

## **Table of Contents**

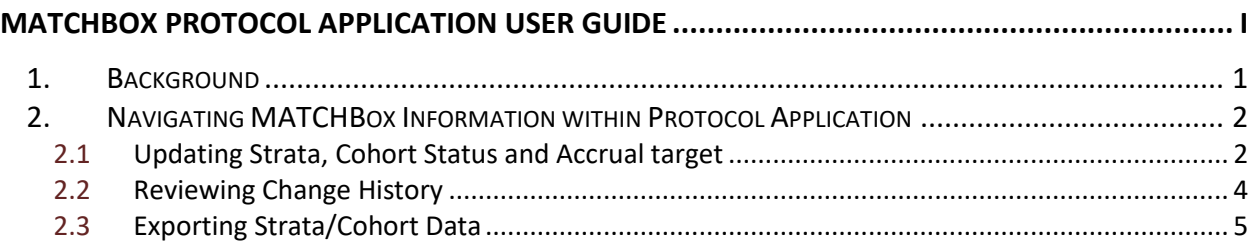

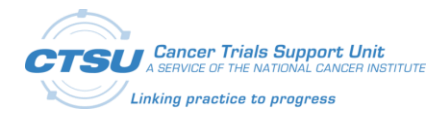

## **List of Figures**

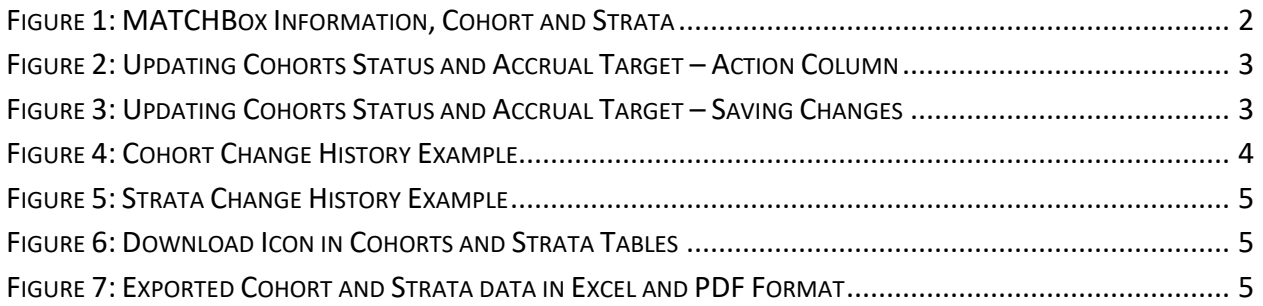

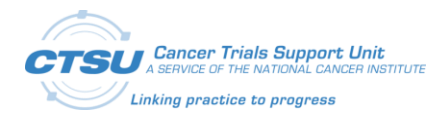

## **List of Tables**

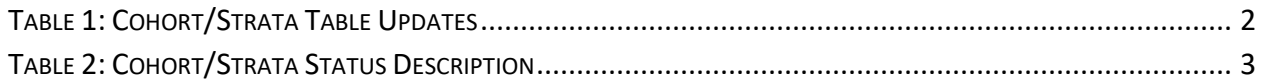

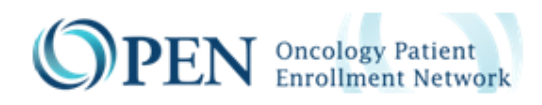

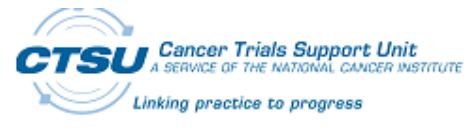

### **1. Background**

The status information about the cohorts for the precision medicine treatment protocols needs to be communicated to MATCHBox for the appropriate treatment regimen assignment. Cohort information is managed by the lead National Clinical Trials Network (NCTN) group outside of Oncology Patient Enrollment Network (OPEN) and each group has its own workflow for closing and reopening a cohort or cohort-stratum combination. Some groups manage the statuses in their databases while others have a manual process for monitoring the statuses.

An automated and semi-automated process was created to provide the cohort and stratum status information to MATCHBox in real time.

A new service was created to allow Groups to push the cohort and strata data into the Protocol application from an external database.

In addition, some group users have the ability to manually update specific data in Cohorts and Strata tables within the Protocol application. This user guide provides instructions to the groups on how to navigate the MATCHBox tables within the Protocol application and update data when applicable.

For more information, please contact the CTSU Help Desk (phone: 1-888-823-5923; email: ctsucontact@westat.com).

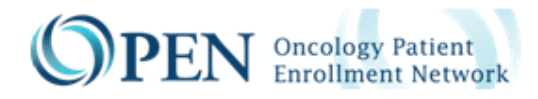

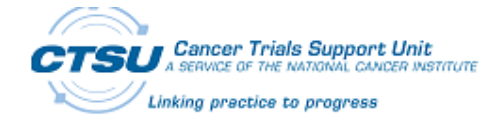

### **2. Navigating MATCHBox Information within Protocol Application**

#### **2.1 Updating Strata, Cohort Status and Accrual target**

After accessing the Protocol application [\(https://protocol.ctsu.org/login\)](https://protocol.ctsu.org/login) and selecting the appropriate study from the Browser screen, group users will land on the *Details* Module.

On the bottom side of this module, the MATCHBox Information box, Cohorts and Strata for Cohorts will be displayed. Lead Protocol Organization (LPO) users can click on the Cohort row to review the Cohort/Stratum combination, as illustrated in [Figure 1.](#page-6-0)

MATCHBox data is only displayed if the study is mapped to MATCHBox, and if Treatment Flag is selected as Yes (this information is saved in the Protocol Details section of the Details Module).

|                | MATCHBox Information C<br>MATCHBox Protocol? Yes | <b>Refresh</b><br><b>Identifies trial using MATCHBox</b> |               |               |                                                                 |                       |                        |    |
|----------------|--------------------------------------------------|----------------------------------------------------------|---------------|---------------|-----------------------------------------------------------------|-----------------------|------------------------|----|
| <b>Cohorts</b> |                                                  |                                                          |               |               |                                                                 |                       |                        | 出  |
| Cohort         | Strata?                                          | <b>Description</b>                                       | <b>Status</b> | <b>Teason</b> | <b>Status Date</b>                                              | <b>Ascrual Target</b> | <b>Current Accrual</b> |    |
| D <sub>1</sub> | Yes                                              | This cohort excludes participants who: * Have            | OPEN          |               | Click on cohort row to see<br>cohort/stratum combinations below |                       | $\mathbf{0}$           |    |
| 9C             | Yes                                              | This cohort is for participants that have experi         | OPEN          |               | 25-Aug-20 4:35 PM                                               |                       |                        |    |
|                | <b>Strata for Cohort C1</b>                      |                                                          |               |               |                                                                 |                       |                        | 21 |
| <b>Stratum</b> | <b>Description</b>                               |                                                          | <b>Status</b> | Reason        | <b>Status Date</b>                                              | <b>Accrual Target</b> | <b>Current Accrual</b> |    |
| 1951           |                                                  | This stratum is for people with pancreatic can           | OPEN          |               | 25-Aug-2022 04:35 PM                                            |                       | $\mathbf{0}$           |    |
| 52             |                                                  | This stratum is for people with all other cance          | OPEN          |               | 25-Aug-2022 04:35 PM                                            |                       | $\mathbf{0}$           |    |

**Figure 1: MATCHBox Information, Cohort and Strata** 

<span id="page-6-0"></span>Group users are able to manually update the Strata or Cohort status if certain conditions are met. In addition, group users can update the Accrual Target. Refer to [Table 1](#page-6-1) to review when Cohorts or Strata statuses and target accrual can be updated.

Groups do not have the ability to manually *add* new Cohorts or Strata.

[Table 2](#page-7-2) provides the description for each Cohort/Strata status.

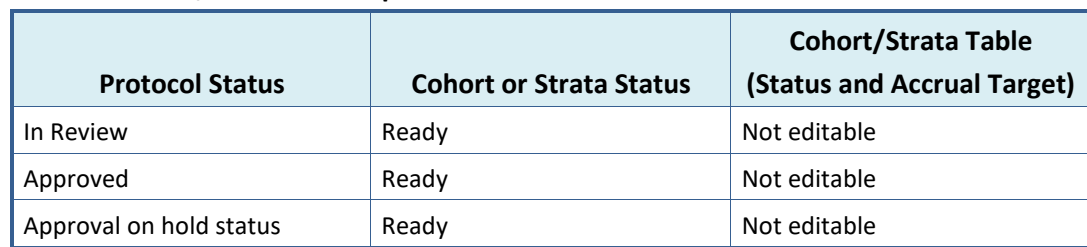

#### <span id="page-6-1"></span>**Table 1: Cohort/Strata Table Updates**

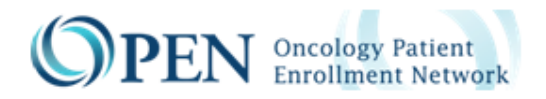

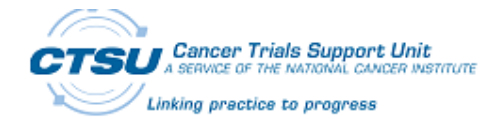

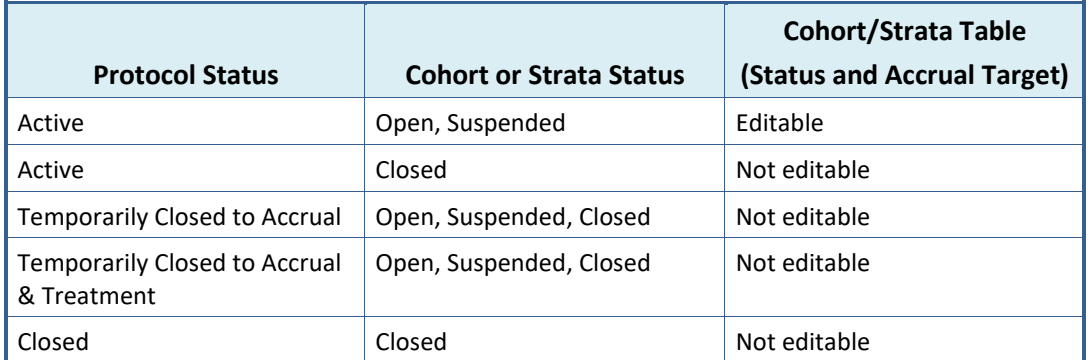

#### <span id="page-7-2"></span>**Table 2: Cohort/Strata Status Description**

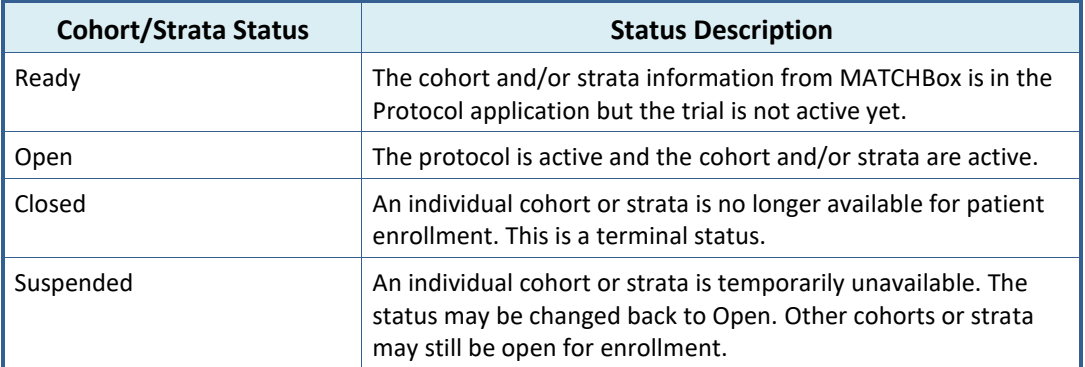

To update the Cohorts status:

- Click on the edit/pencil icon above the Cohorts table, as shown in Figure 1. This step will prompt the Action column to appear, as illustrated in [Figure 2.](#page-7-0)
- Under the Action column, select the pencil icon again on the line to edit. Then select the appropriate Status from the Status column, as shown in [Figure 3.](#page-7-1) If applicable, add the accrual number to the Accrual Target column. Then click on the save icon to save the data.

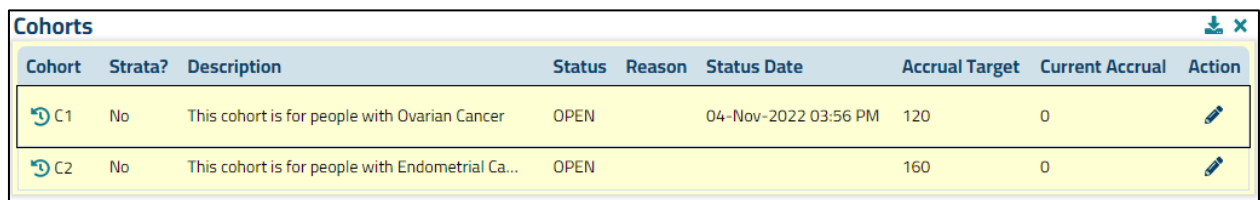

#### <span id="page-7-0"></span>**Figure 2: Updating Cohorts Status and Accrual Target – Action Column**

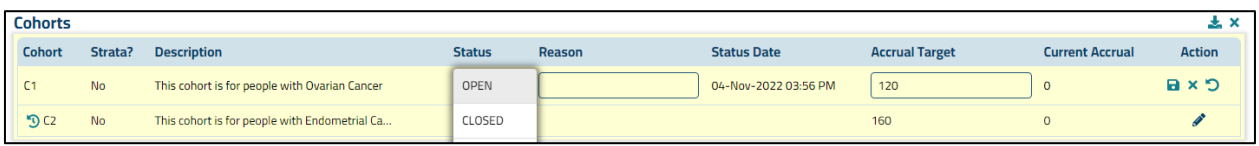

#### <span id="page-7-1"></span>**Figure 3: Updating Cohorts Status and Accrual Target – Saving Changes**

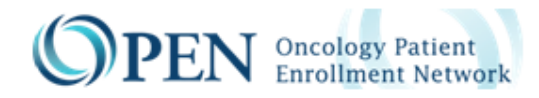

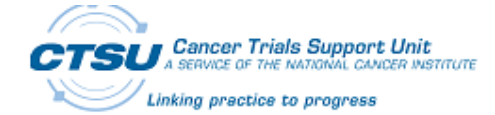

#### **2.2 Reviewing Change History**

By clicking on the History icon, groups can review the Change History log, which shows changes made to the Cohort or Strata table.

The Cohort or Strata Change History table shows status changes (both old and new status), accrual target update, status change date, and name of the user who made the change.

Examples of the Cohort and Strata Change History are shown in [Figure 4](#page-8-0) an[d Figure 5.](#page-9-0)

| Cohort                      | <b>Strate</b>                        | <b>History</b><br><b>Description</b>             |                                      |                     | <b>Status</b><br>Reason | <b>Status Date</b>      |                                                | <b>Accrual Target</b> | <b>Current Accrual</b>                   |
|-----------------------------|--------------------------------------|--------------------------------------------------|--------------------------------------|---------------------|-------------------------|-------------------------|------------------------------------------------|-----------------------|------------------------------------------|
| $\mathfrak{D}$              | <b>Yes</b>                           | This cohort excludes participants who: " Have    |                                      | OPEN                |                         | 25-Aug-2022 04:35 PM    |                                                | 66                    | $\circ$                                  |
| 9C2                         | Yes                                  | This cohort is for participants that have experi |                                      |                     | OPEN                    | 25-Aug-2022 04:35 PM    |                                                | 45                    | $\circ$                                  |
| <b>Strata for Cohort C1</b> |                                      |                                                  |                                      |                     |                         |                         |                                                |                       | 土ノ                                       |
| Stratum                     | <b>Description</b>                   |                                                  |                                      | <b>Status</b>       | Reason                  | <b>Status Date</b>      |                                                | <b>Accrual Target</b> | <b>Current Accrual</b>                   |
| 951                         |                                      | This stratum is for people with pancreatic can   |                                      | OPEN                |                         | 25-Aug-2022 04:35 PM    |                                                |                       | $\mathbf{0}$                             |
| 952                         |                                      | This stratum is for people with all other cance  |                                      | OPEN                |                         | 25-Aug-2022 04:35 PM    |                                                |                       | $\circ$                                  |
|                             |                                      | <b>Cohort Change History- Cohort C1</b>          |                                      |                     |                         |                         |                                                |                       |                                          |
|                             |                                      |                                                  |                                      |                     |                         |                         |                                                | $\mathbf{x}$<br>下土    |                                          |
| 25-Aug-2022                 | Change Date $\widehat{\mathfrak{X}}$ | From Status $\hat{\mathbb{R}}$<br>READY          | To Status $\hat{\mathbb{R}}$<br>OPEN | Reason <sup>2</sup> |                         | Accural Target Update & | Changed By $\mathfrak{X}$<br>Whitefield Phoebe |                       | Pop up box<br>with change<br>history for |
| 25-Aug-2022                 |                                      | READY                                            | READY                                |                     |                         |                         | Whitefield Phoebe                              |                       | cohort                                   |
| 25-Aug-2022                 |                                      |                                                  | READY                                |                     | 66                      |                         | CTSUESYS                                       |                       |                                          |

<span id="page-8-0"></span>**Figure 4: Cohort Change History Example**

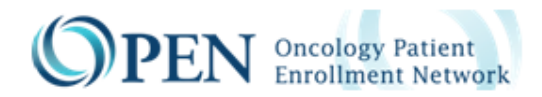

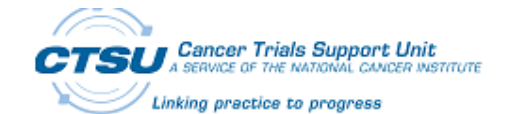

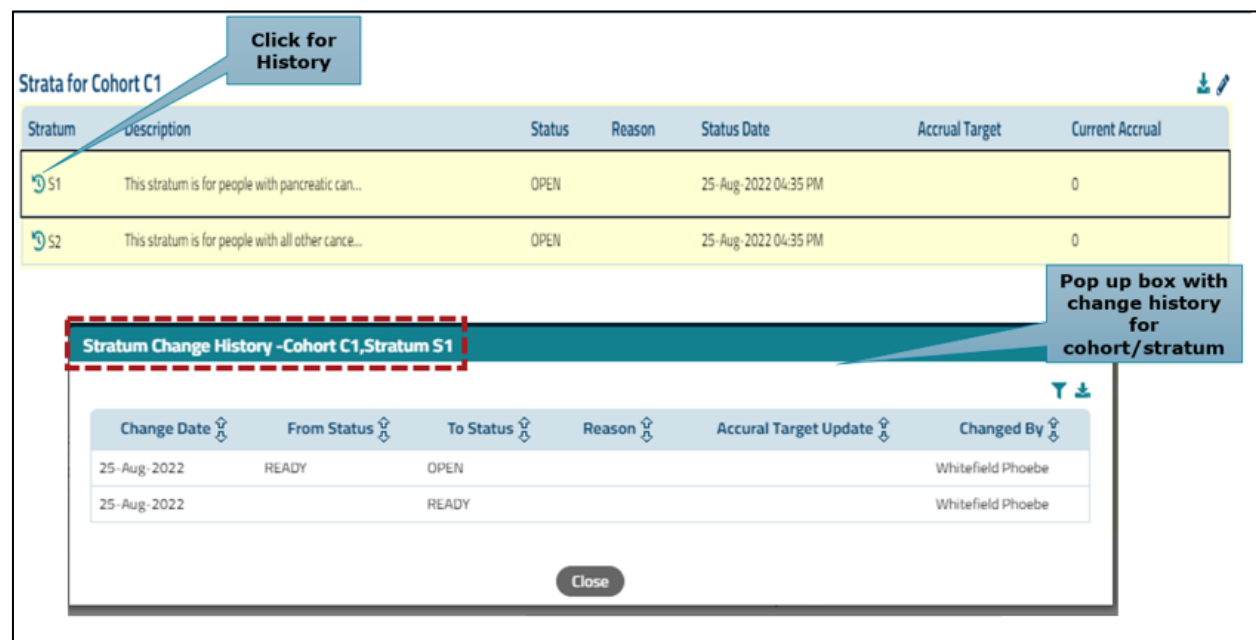

**Figure 5: Strata Change History Example** 

#### <span id="page-9-0"></span>**2.3 Exporting Strata/Cohort Data**

Groups are able to export both Cohort and Strata data. To export the data, click on the download icon, as shown in [Figure 6,](#page-9-1) and then select the appropriate format. The data can be exported in both Excel and PDF Format, as illustrated i[n Figure 7.](#page-9-2)

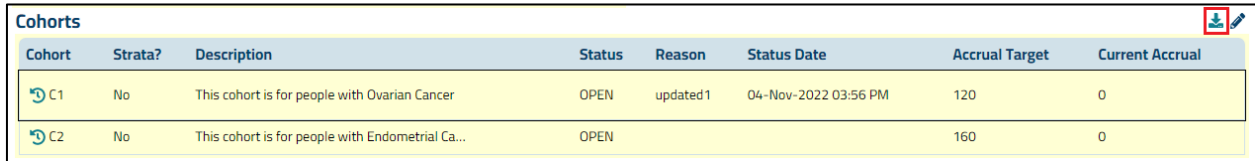

#### <span id="page-9-1"></span>**Figure 6: Download Icon in Cohorts and Strata Tables**

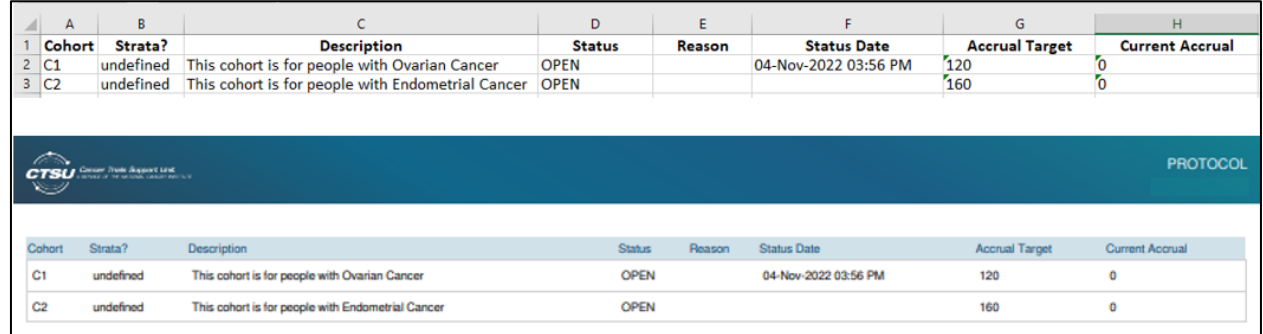

<span id="page-9-2"></span>**Figure 7: Exported Cohort and Strata data in Excel and PDF Format**